# Oracle Banking Digital Experience

FCUBS Originations Saving Account User Manual Release 18.1.0.0.0

Part No. E92727-01

January 2018

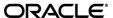

FCUBS Originations Saving Account User Manual January 2018

Oracle Financial Services Software Limited

Oracle Park

Off Western Express Highway

Goregaon (East)

Mumbai, Maharashtra 400 063

India

Worldwide Inquiries:

Phone: +91 22 6718 3000 Fax:+91 22 6718 3001

www.oracle.com/financialservices/

Copyright © 2018, Oracle and/or its affiliates. All rights reserved.

Oracle and Java are registered trademarks of Oracle and/or its affiliates. Other names may be trademarks of their respective owners.

U.S. GOVERNMENT END USERS: Oracle programs, including any operating system, integrated software, any programs installed on the hardware, and/or documentation, delivered to U.S. Government end users are "commercial computer software" pursuant to the applicable Federal Acquisition Regulation and agency-specific supplemental regulations. As such, use, duplication, disclosure, modification, and adaptation of the programs, including any operating system, integrated software, any programs installed on the hardware, and/or documentation, shall be subject to license terms and license restrictions applicable to the programs. No other rights are granted to the U.S. Government.

This software or hardware is developed for general use in a variety of information management applications. It is not developed or intended for use in any inherently dangerous applications, including applications that may create a risk of personal injury. If you use this software or hardware in dangerous applications, then you shall be responsible to take all appropriate failsafe, backup, redundancy, and other measures to ensure its safe use. Oracle Corporation and its affiliates disclaim any liability for any damages caused by use of this software or hardware in dangerous applications.

This software and related documentation are provided under a license agreement containing restrictions on use and disclosure and are protected by intellectual property laws. Except as expressly permitted in your license agreement or allowed by law, you may not use, copy, reproduce, translate, broadcast, modify, license, transmit, distribute, exhibit, perform, publish or display any part, in any form, or by any means. Reverse engineering, disassembly, or decompilation of this software, unless required by law for interoperability, is prohibited.

The information contained herein is subject to change without notice and is not warranted to be error-free. If you find any errors, please report them to us in writing.

This software or hardware and documentation may provide access to or information on content, products and services from third parties. Oracle Corporation and its affiliates are not responsible for and expressly disclaim all warranties of any kind with respect to third-party content, products, and services. Oracle Corporation and its affiliates will not be responsible for any loss, costs, or damages incurred due to your access to or use of third-party content, products, or services.

# **Table of Contents**

| 1. | Pre  | eface                                       | 4  |
|----|------|---------------------------------------------|----|
|    | 1.1  | Intended Audience                           | 4  |
|    | 1.2  | Documentation Accessibility                 | 4  |
|    | 1.3  | Access to Oracle Support                    | 4  |
|    | 1.4  | Structure                                   | 4  |
|    | 1.5  | Related Information Sources                 | 4  |
| 2. | Tra  | ansaction Host Integration Matrix           | 5  |
| 3. | Sa   | vings Account Application                   | 6  |
|    | 3.1  | Offer List                                  | 7  |
|    | 3.2  | Orientation Page                            | 9  |
|    | 3.3  | Applicant Profile Details                   | 10 |
|    | 3.4  | Primary Information                         | 11 |
|    | 3.5  | Proof of Identity                           | 13 |
|    | 3.6  | Contact Information                         | 15 |
|    | 3.7  | Employment Information                      | 18 |
|    | 3.8  | Features and Specifications                 | 19 |
|    | 3.9  | Fund Your Account                           | 21 |
|    | 3.10 | Document Upload                             | 23 |
|    | 3.11 | Review and Submit                           | 24 |
|    | 3.12 | Submitted Application – Confirmation        | 27 |
|    | 3.13 | Register User                               | 28 |
|    | 3.14 | Cancel Application                          | 31 |
|    | 3.15 | Save for Later                              | 33 |
|    | 3.16 | Existing User                               | 35 |
| 4. | Ар   | plication Tracker                           | 36 |
|    | 4.1  | Submitted Application – Savings Account     | 37 |
|    | 4.2  | Savings Account Application Tracker Details | 39 |
|    | 4.3  | Documents                                   | 40 |

#### 1. Preface

#### 1.1 Intended Audience

This document is intended for the following audience:

- Customers
- Partners

### 1.2 Documentation Accessibility

For information about Oracle's commitment to accessibility, visit the Oracle Accessibility Program website at http://www.oracle.com/pls/topic/lookup?ctx=acc&id=docacc.

## 1.3 Access to Oracle Support

Oracle customers have access to electronic support through My Oracle Support. For information, visit

http://www.oracle.com/pls/topic/lookup?ctx=acc&id=info or visit

http://www.oracle.com/pls/topic/lookup?ctx=acc&id=trs\_if\_you are hearing impaired.

#### 1.4 Structure

This manual is organized into the following categories:

*Preface* gives information on the intended audience. It also describes the overall structure of the User Manual.

Introduction provides brief information on the overall functionality covered in the User Manual.

The subsequent chapters provide information on transactions covered in the User Manual.

Each transaction is explained in the following manner:

- Introduction to the transaction
- Screenshots of the transaction
- The images of screens used in this user manual are for illustrative purpose only, to provide improved understanding of the functionality; actual screens that appear in the application may vary based on selected browser, theme, and mobile devices.
- Procedure containing steps to complete the transaction- The mandatory and conditional fields of the transaction are explained in the procedure.
- If a transaction contains multiple procedures, each procedure is explained. If some functionality is present in many transactions, this functionality is explained separately.

#### 1.5 Related Information Sources

For more information on Oracle Banking Digital Experience Release 18.1.0.0.0, refer to the following documents:

- Oracle Banking Digital Experience Licensing Guide
- Oracle Banking Digital Experience Installation Manuals

# 2. Transaction Host Integration Matrix

## Legends

| NH | No Host Interface Required.                  |
|----|----------------------------------------------|
| ✓  | Pre integrated Host interface available.     |
| ×  | Pre integrated Host interface not available. |

| Sr No. | Transaction Name / Function Name      | FCR<br>11.7.0.0.0 | FCUBS<br>12.4.0.0.0 | OBP<br>2.5.0.2 |
|--------|---------------------------------------|-------------------|---------------------|----------------|
| 1      | Saving Account Application Submission | ×                 | ✓                   | ×              |
| 2      | Saving Account Application Tracker    | ×                 | ✓                   | ×              |

# 3. Savings Account Application

A savings account is an interest-bearing deposit account held at a bank or in a financial institution that yields a modest interest.

The savings account application enables customers to apply for a savings account by providing minimal personal details. As an applicant, you are also provided with the option to customize your account by adding features such as debit card, cheque book, etc.

The application tracker has been built so as to enable tracking of the application once it is submitted. The application tracker also enables the applicant to retrieve and complete an application that has been saved.

#### **Savings Workflow**

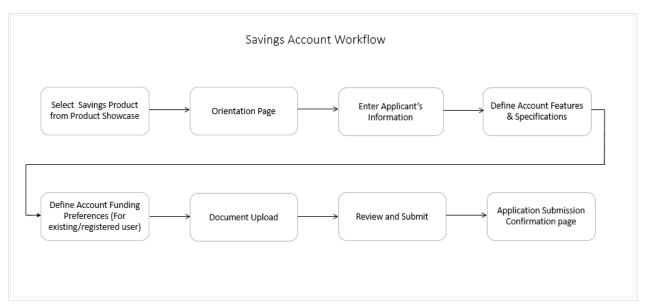

Following are the steps involved in the account application submission:

- **Applicant Information**: The applicant information sections consist of details such as basic personal information, identity, contact, and employment information of the applicant.
- **Features and Specifications**: In this section, you can customize your account by defining your preferences related to features provided against the account including debit card, cheque book and account statement.
- Account Funding: This section is enabled for existing customers i.e. for an applicant who has
  previously applied for and holds an account with the bank. As an existing customer, you will be
  provided with the option to fund the account you are applying for, through own account transfer i.e.
  you can select any of your existing current or savings accounts by which to fund the initial deposit
  of the new account.
- **Document Upload**: You might be required to provide documents supporting various proofs i.e. proof of identity, address proof, etc. that you have defined as part of the application. This feature enabled you to upload documents supporting these proofs. You can upload multiple documents against a document type.
- Review and Submit: This section displays the summary of the application. You can verify details submitted as part of the application and can modify any if required.

Confirmation: This section displays a message confirming that the application has been submitted
along with details on and additional steps that might be required to be taken by the applicant or the
bank.

All the sections defined above, apart from Review and Submit and Confirmation, will be displayed in the order defined specifically for Savings Account applications by the bank administrator in the workflow configuration screen:

Note: The process type used for integration with UBS is BPEL.

#### How to reach here:

Dashboard > Savings Accounts

#### To apply for a savings account:

• Select Savings on the product showcase screen.

#### 3.1 Offer List

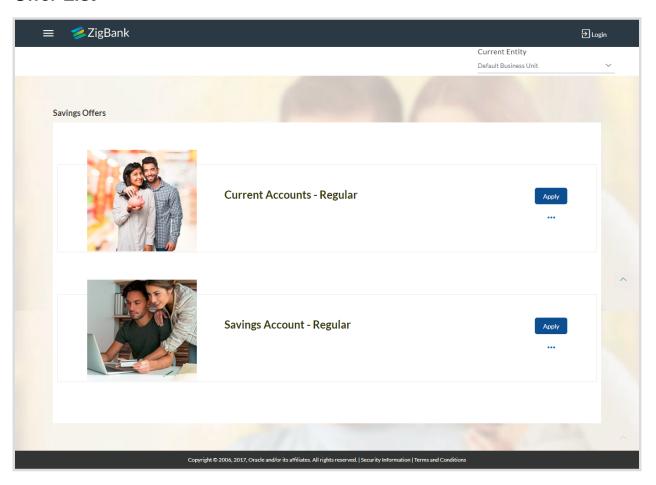

**Savings Account** 

Click on the **Apply** option available on the desired offer card. The **Orientation** screen of the specific savings account offer is displayed containing details informing the applicant about the

steps involved in the application, details required for application and eligibility criteria.

# 3.2 Orientation Page

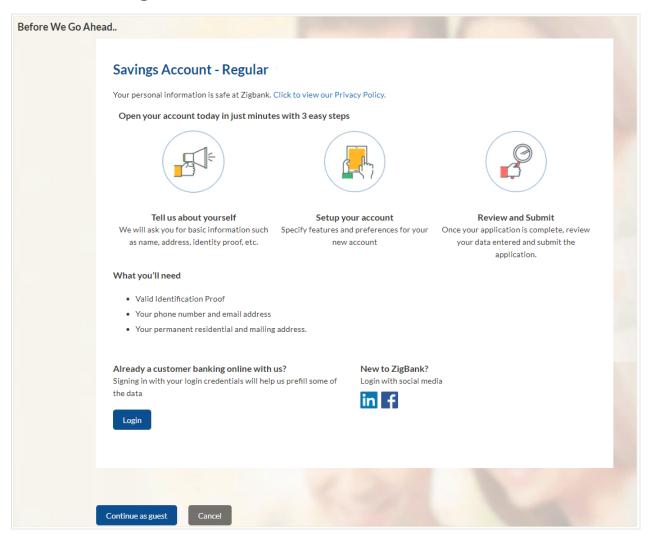

• Click **Continue**, if you are a new/unregistered user.

OR

Click **Login** if you are a registered user. For more information on the application of an existing user, view the **Existing User** section.

OR

Click **Cancel** to abort the application process.

• The section defined as the first in the workflow configuration screen will be displayed.

# 3.3 Applicant Profile Details

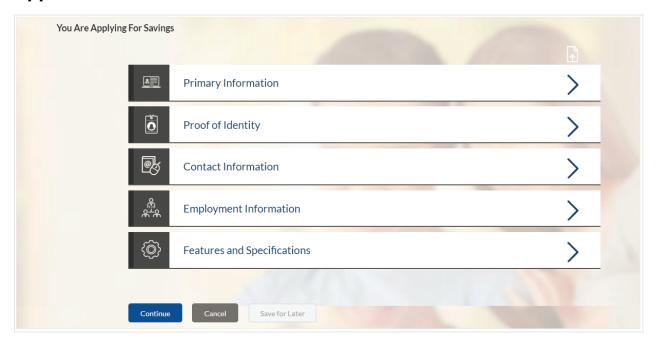

 The sections of the application form are displayed on this page. You can start entering information in each section starting with the section that is displayed first depending on the workflow configuration maintained by the bank administrator for savings account applications.

# 3.4 Primary Information

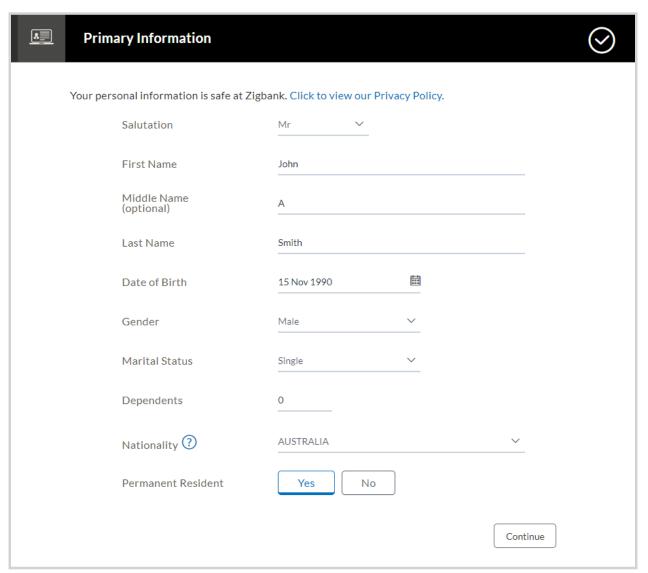

| Field Name  | Description                                                                                   |
|-------------|-----------------------------------------------------------------------------------------------|
| Salutation  | Select the salutation/title applicable to you. Examples of salutation are Mr., Mrs., Dr. etc. |
| First Name  | Enter your first name.                                                                        |
| Middle Name | Enter your middle name. This field is optional.                                               |
| Last Name   | Enter your last name.                                                                         |

| Field Name         | Description                                                                                            |  |
|--------------------|----------------------------------------------------------------------------------------------------|--|
| Date of Birth      | Specify your date of birth.                                                                            |  |
|                    | The system validates your date of birth so as to identify whether you have attained age of majority.   |  |
| Gender             | Select your gender.                                                                                    |  |
| Marital Status     | Select the applicable marital status from the list.                                                    |  |
|                    | The options are:                                                                                       |  |
|                    | <ul> <li>Married</li> </ul>                                                                            |  |
|                    | <ul> <li>Remarried</li> </ul>                                                                          |  |
|                    | <ul> <li>Divorced</li> </ul>                                                                           |  |
|                    | <ul> <li>Separated</li> </ul>                                                                          |  |
|                    | • Single                                                                                               |  |
|                    | Spouse Expired                                                                                         |  |
| Dependents         | Specify the number of people dependent on you.                                                         |  |
| Nationality        | Select your country of nationality.                                                                    |  |
| Permanent Resident | Specify whether you are a permanent resident in the country in which you are applying for the account. |  |

• Click **Continue**. The next section is displayed.

# 3.5 Proof of Identity

In this section specify details of your passport that can serve as proof of identity. The details include your passport number, the date of issue and expiration date.

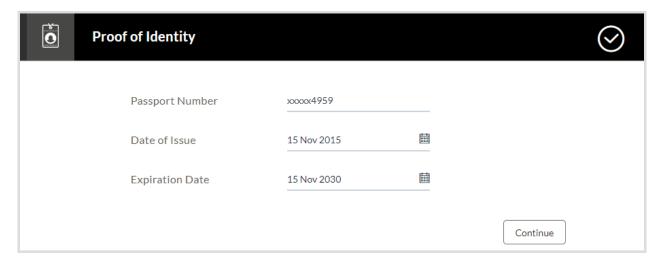

| Field Name      | Description                                                                                         |
|-----------------|----------------------------------------------------------------------------------------------------|
| Passport Number | Enter your passport number.                                                                         |
| Issue Date      | Enter the date on which your passport is issued. This date can be found printed on your passport.   |
| Expiration Date | Enter the date on which your passport will expire. This date can be found printed on your passport. |

- Click **Continue** to save the identification information.
- The next section is displayed.

## 3.6 Contact Information

In the contact information section enter contact details encompassing your email address, phone numbers and permanent residential address as well as mailing address.

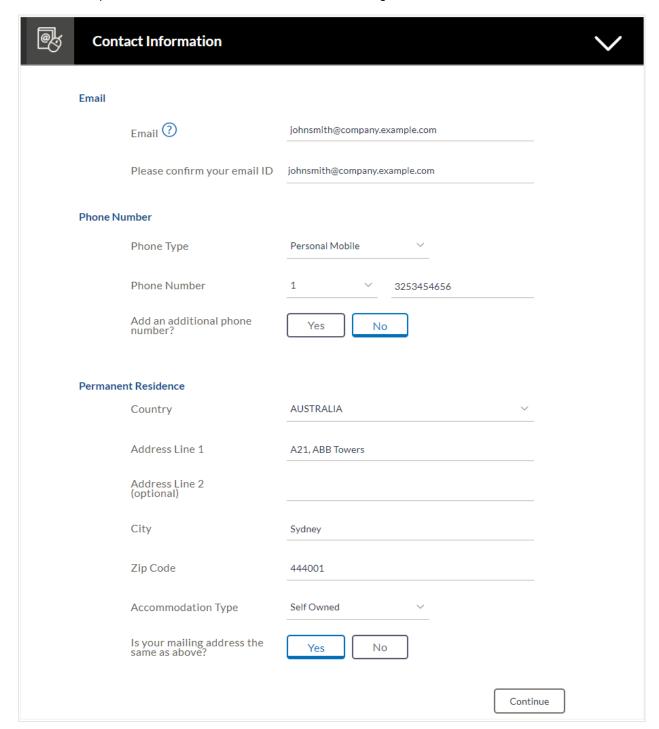

| Field Name                      | Description                                                                                                    |
|---------------------------------|----------------------------------------------------------------------------------------------------|
| Email                           |                                                                                                    |
| Email                           | Enter your email address.                                                                                                    |
| Please confirm your email ID    | Re-enter your email ID to confirm the same.                                                                                     |
| Phone Number                    |                                                                                                    |
| Phone Type                      | Select the phone number type that you want to define.  The options are:  Personal Mobile Personal Landline Work Landline        |
| Phone Number                    | Enter your phone number corresponding to the selected phone type.                                                               |
| Add an additional phone number? | You can select <b>Yes</b> if you want to add an additional phone number. It is not mandatory to add an additional phone number. |
| Phone Type                      | Type of phone number that is being added.                                                                                       |
|                                 | The options available will be all the phone types other than the one selected in the previous phone type field.                 |
|                                 | This field is displayed if you select <b>Yes</b> in the <b>Add an additional phone number</b> field.                            |
| Phone Number                    | Enter the phone number corresponding to the selected phone type.                                                                |
| Permanent Residence             |                                                                                                    |
| Country                         | Enter the name of the country in which you reside on a permanent basis.                                                         |
| Address 1-2                     | Enter your Address details.                                                                                                    |
| City                            | Enter the name of the city in which you reside on a permanent basis.                                                            |
| Zip Code                        | Enter your zip code.                                                                                                    |

| Field Name                                      | Description                                                                                                    |
|-------------------------------------------------|----------------------------------------------------------------------------------------------------|
| Accommodation Type                              | The type of accommodation in which you reside on a permanent basis.                                                                                          |
|                                                 | The accommodation types are:                                                                                                    |
|                                                 | Self Owned                                                                                                    |
|                                                 | Company Provided                                                                                                    |
|                                                 | Other                                                                                                    |
| Is your mailing address the same as above?      | Specify whether your mailing address is same as that of your permanent address. If you select option No, you will be required to enter your mailing address. |
| Mailing Address                                 |                                                                                                    |
| The following fields appearame as above? field. | ar if you select the option No against the Is your mailing address the                                                                                       |
| Country                                         | Select the country of your mailing address.                                                                                                    |
| Address Line 1-2                                | Enter details of your mailing address.                                                                                                    |
| City                                            | Enter the name of the city of mailing address.                                                                                                    |
| Zip Code                                        | Enter the zip code of your mailing address.                                                                                                    |

- Click Continue to save the contact information.
- The next section is displayed.

# 3.7 Employment Information

In this section enter details of your current employment.

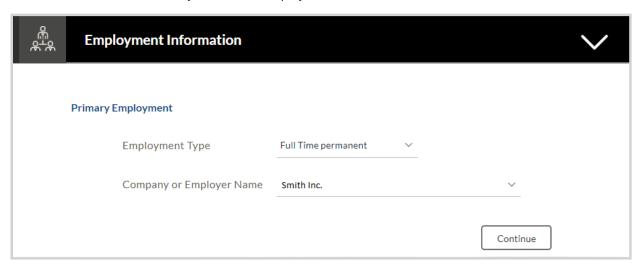

| Field Name                  | Description                                                                                                    |  |
|-----------------------------|----------------------------------------------------------------------------------------------------|--|
| Employment Type             | Select the type of your current primary employment.                                                                                                    |  |
|                             | The types are:                                                                                                    |  |
|                             | Full Time Permanent                                                                                                    |  |
|                             | Full Time Temporary                                                                                                    |  |
|                             | Part Time                                                                                                    |  |
|                             | Self Employed                                                                                                    |  |
|                             | Retired Pensioned                                                                                                    |  |
|                             | Retired Non Pensioned                                                                                                    |  |
|                             | Unemployed                                                                                                    |  |
|                             | • Other                                                                                                    |  |
| Company or Employer<br>Name | Select the name of the company or firm at which you are employed.                                                                                          |  |
|                             | This field is displayed if you have selected Full Time Permanent, Full Time Temporary, Employed, Part Time or Self Employed from the Employment Type list. |  |

- Click **Continue** to save the employment information.
- The next section is displayed.

# 3.8 Features and Specifications

This section enables you to enhance the features of the account you are applying for. You are able to specify options regarding debit card, cheque book and account statement.

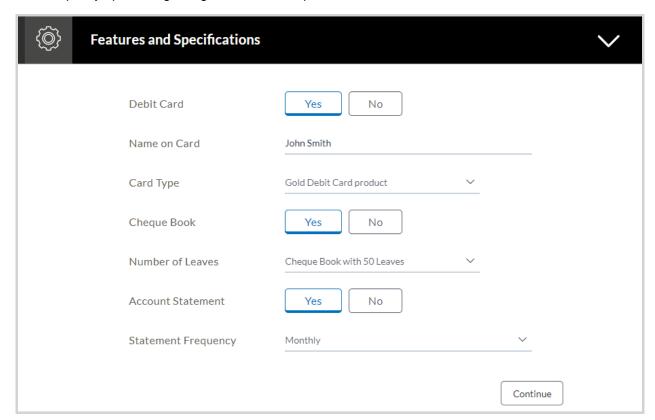

| Field Name   | Description                                                                                                    |
|--------------|----------------------------------------------------------------------------------------------------|
| Debit Card   | This option enables you to specify whether you would like to avail of the debit card facility or not. This option will be enabled only if this feature is provided for the savings account offer you are applying for. |
|              | The options available for selection are Yes and No.                                                                                                    |
| Name on Card | Enter your name as you would like it embossed on the card.                                                                                                    |
|              | This field is enabled only if you select the option <b>Yes</b> against the <b>Debit Card</b> field.                                                                                                    |
| Card Type    | Select the type of debit card you would prefer from the list of different debit card types on offer by the bank for the specific savings account.                                                                      |
|              | This field is enabled only if you select the option <b>Yes</b> against the <b>Debit Card</b> field.                                                                                                    |

| Field Name          | Description                                                                                                    |  |  |
|---------------------|----------------------------------------------------------------------------------------------------|--|--|
| Cheque Book         | This option enables you to specify whether you would like to apply for a cheque book or not. This option will be enabled only if this feature is provided for the savings account offer you are applying for.     |  |  |
|                     | The options are <b>Yes</b> and <b>No</b> .                                                                                                    |  |  |
| Number of Leaves    | Select the number of leaves you would like your cheque book to have.                                                                                                    |  |  |
|                     | This field is enabled only if you select the option <b>Yes</b> against the <b>Cheque Book</b> field.                                                                                                    |  |  |
|                     | This options are:                                                                                                    |  |  |
|                     | <ul> <li>Cheque book with 10 leaves.</li> </ul>                                                                                                    |  |  |
|                     | Cheque book with 20 leaves.                                                                                                    |  |  |
|                     | Cheque book with 50 leaves.                                                                                                    |  |  |
|                     | Cheque book with 100 leaves.                                                                                                    |  |  |
| Account Statement   | This option enables you to specify whether you would like to receive regular account statements. This option will be enabled only if this feature is provided for the savings account offer you are applying for. |  |  |
|                     | The options are Yes and No.                                                                                                    |  |  |
| Statement Frequency | Select the frequency at which you would like to receive account statements.                                                                                                    |  |  |
|                     | The options are:                                                                                                    |  |  |
|                     | Semi-Annual                                                                                                    |  |  |
|                     | <ul> <li>Quarterly</li> </ul>                                                                                                    |  |  |
|                     | <ul> <li>Monthly</li> </ul>                                                                                                    |  |  |
|                     | Annual                                                                                                    |  |  |
|                     | <ul> <li>Fortnightly</li> </ul>                                                                                                    |  |  |
|                     | • Weekly                                                                                                    |  |  |
|                     | • Daily                                                                                                    |  |  |

#### • Click Continue.

Click next section is displayed.

## 3.9 Fund Your Account

This section is part of the application if you are an existing (registered) user. In this section, you are required to specify the options by which to fund your account. You can either select any existing savings or current account that you hold with the bank or can also opt to fund the account later.

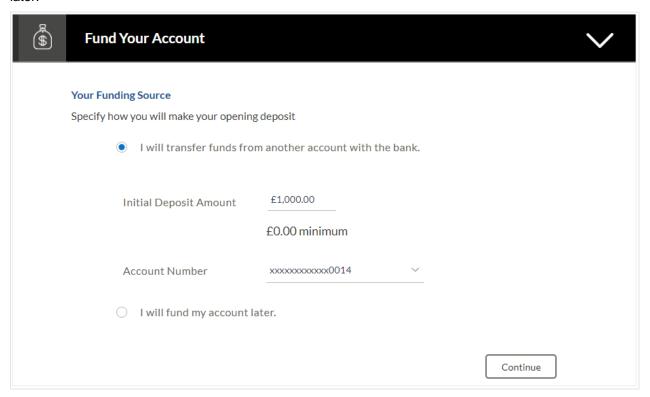

| Field Name                           | Description                                                                                                |
|--------------------------------------|----------------------------------------------------------------------------------------------------|
| Please select your method of payment | Indicates the option to fund your account.  The account funding options are:                               |
|                                      | I will transfer funds from another account with the bank                                                   |
|                                      | I will fund my account later.                                                                              |
| Initial Deposit Amount               | The amount you wish to have deposited in your account.                                                     |
|                                      | This field appears if you select the option, I will transfer funds from another account with the bank.     |
|                                      | You are not required to specify this amount if you select the option <b>I will fund my account later</b> . |

| Field Name     | Description                                                                                               |
|----------------|----------------------------------------------------------------------------------------------------|
| Account Number | Select this option if you wish to transfer funds from your savings or current account held with the bank. |
|                | This field appears if you select the option I will transfer funds from another account with the bank.     |

# 3.10 Document Upload

Through this screen you can upload documents serving as various proofs which are required for the processing of your application. You can navigate to this screen by selecting the provided icon on the application.

#### To upload a document:

- Click on the icon.
- Click on the Attach Document link provided against a document type in order to upload the supporting document.

#### **Document Upload**

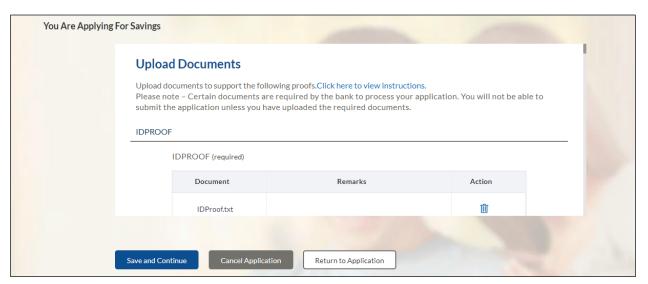

#### **Field Description**

| Field Name      | Description                                                                                               |
|-----------------|----------------------------------------------------------------------------------------------------|
| Attach Document | On selecting this link, the browse option is opened, by which you can select the required file to upload. |

 Click Save and Continue to upload the attached documents and to continue with the application process.

## 3.11 Review and Submit

All the information that you have entered in the application is displayed on the Review and Submit screen. You can verify that all the information provided by you is correct and make any changes if required.

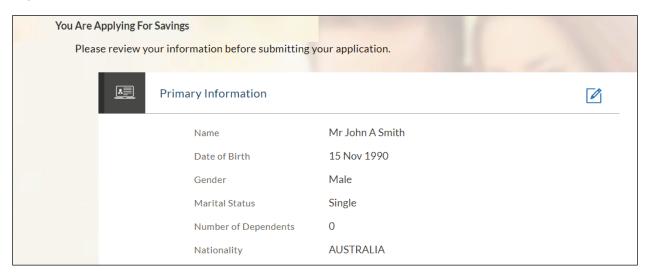

#### **Contact Information**

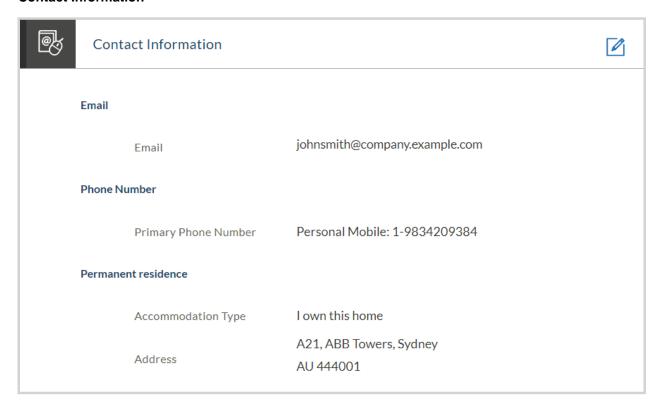

#### **Proof of Identity**

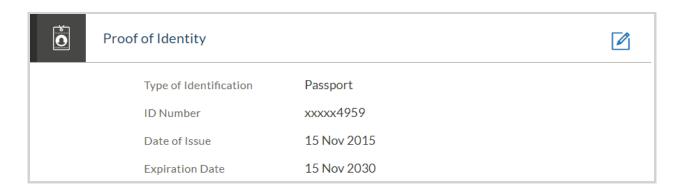

#### **Employment Information**

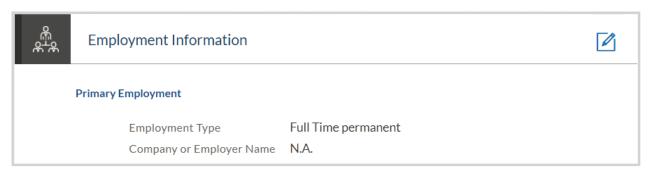

#### **Features and Specifications**

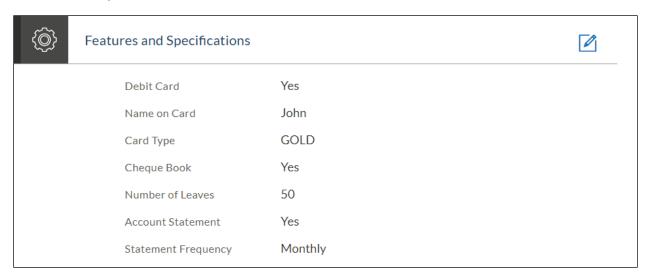

#### **Fund Your Account**

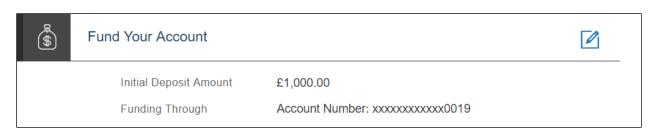

#### **Documents**

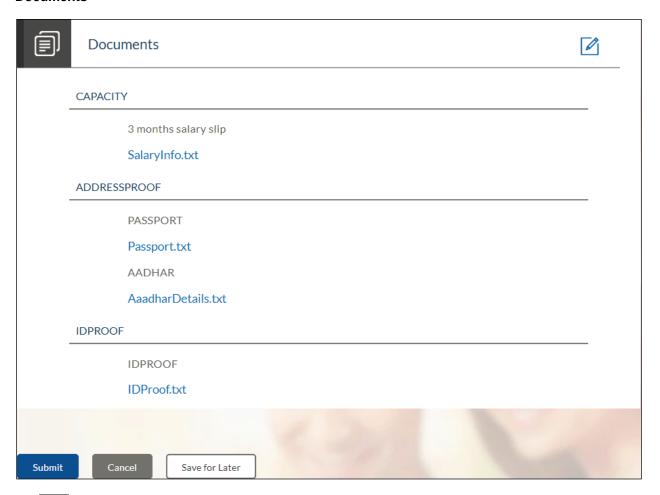

- Click against any section heading to edit the details of that section.
- Once you have verified all the information, click Submit.
- The screen confirming application submission will be displayed which will contain the application reference number and any additional steps that might need to be undertaken by you or the bank.

Note: The process type used for integration with UBS is BPEL.

## 3.12 Submitted Application - Confirmation

The confirmation page is displayed once you have submitted your application. This page displays the current status of your application along with details of any further steps that might be required to be taken. The application reference number, by which you can track the status of your application, is also displayed on this page. Additionally, the option to track the application is also provided on this page. If as per the configuration, registration is not mandatory, and if you have not already registered, the option to register will also be available on this screen.

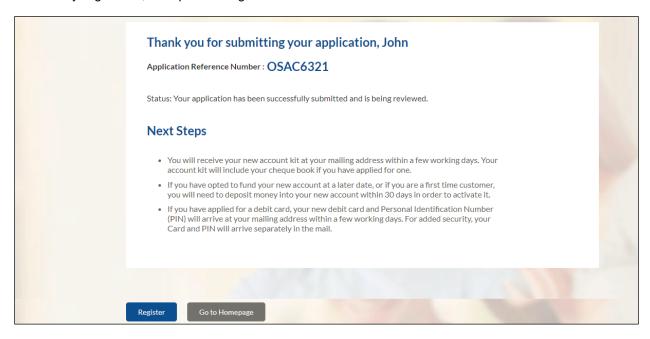

- If the applicant who has filled in the application details is not a registered channel user and
  if registration is not mandatory, the option to register for channel access will be available on
  this page. Click Register.
   OR
- Click Go to Homepage to navigate to the application dashboard screen.
   OR

Click **Track your Application** in order to be navigated to the application tracker.

# 3.13 Register User

#### To register:

- In the Email field, enter the email address.
- To confirm enter the email ID in the Confirm Email field.
- Click the Verify link to verify the entered email address.
  - In the Verification Code field, enter the verification code sent on the defined email ID.
  - b. Click Resend Code, if the code is not received.
  - c. Click **Submit**. The successful email verification message is displayed.
- In the Password field, enter the password required for log-in.
- To confirm enter the password in the Confirm Password field.

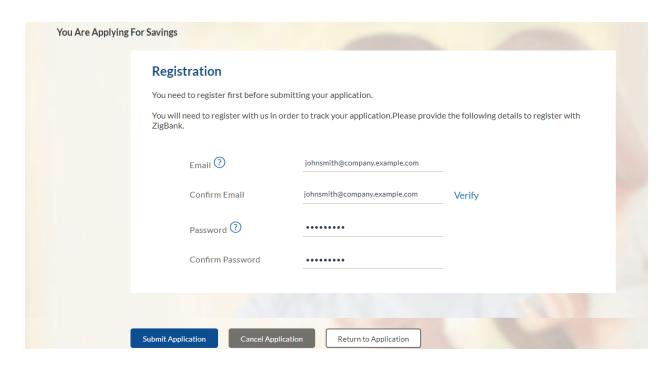

| Field Name    | Description                                                                       |
|---------------|-----------------------------------------------------------------------------------|
|               |                                                                                   |
| Email         | Enter the email ID with which you would like to register.                         |
| Confirm Email | To confirm the email ID, re-enter the email ID entered in the <b>Email</b> field. |

| Verify           | Click on this link to verify the email ID entered. A unique security code will be sent to the email address defined and a pop up window will be opened in which you can verify the email ID by entering the security code in the specified field. |
|------------------|----------------------------------------------------------------------------------------------------|
| Password         | Enter a password to be used for the purpose of registration. You will be required to enter this password when you login to the system in the future.                                                                                              |
| Confirm Password | To confirm the password re-enter the password entered in the <b>Password</b> field.                                                                                                    |

Click Register

#### Verification

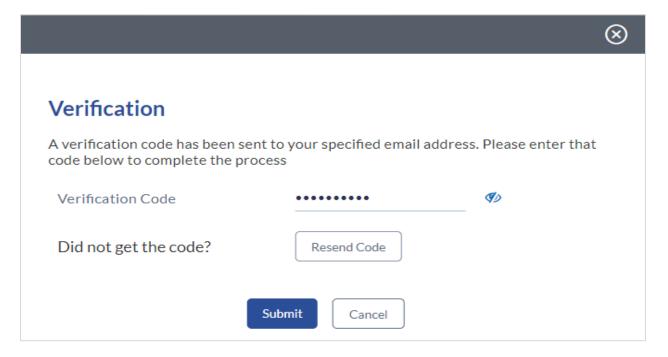

| Field Name        | Description                                                                               |
|-------------------|-------------------------------------------------------------------------------------------|
| Verification Code | Enter the security code sent to the email ID you have defined in the registration screen. |

 Click Submit to submit the verification code. On successful verification, a message stating that verification has been completed successfully will be displayed. OR

Click Resend Code if you wish the system to send you a different security code. OR

Click Cancel to close the screen and return to the registration screen.

#### **Register User - Confirm**

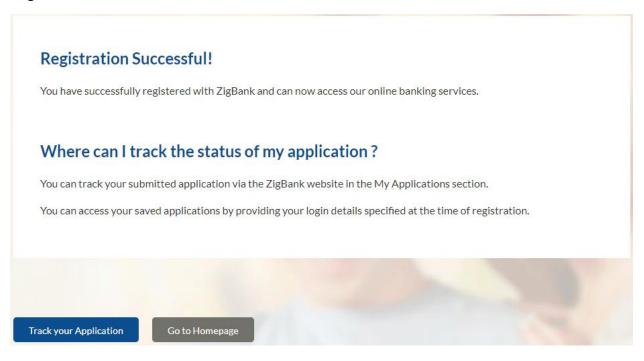

Click Track Application to navigate to application tracker to view the applications status.
 OR

Click **Go To Homepage** to navigate to the product showcase.

# 3.14 Cancel Application

The option to cancel the application is provided throughout the application and you can opt to cancel the application at any step.

#### To cancel the application:

- Click Cancel. The cancel application screen is displayed. You will be able to select a reason for which you are cancelling the application.
- Click Cancel and Exit. The application is cancelled.

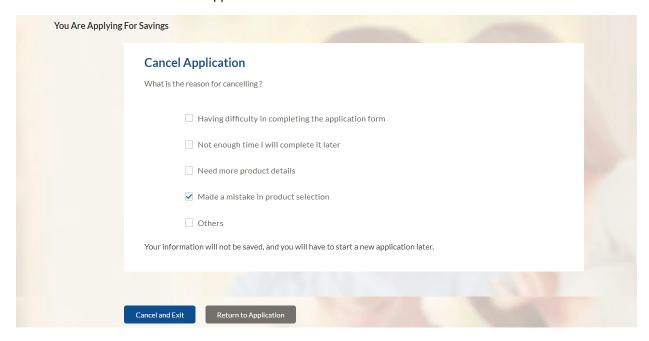

| Field Name            | Description                                                                                             |
|-----------------------|----------------------------------------------------------------------------------------------------|
| Reason for Cancelling | Indicate the reason for which you are cancelling the application. This is an optional step.             |
|                       | The cancellation reason could be:                                                                       |
|                       | <ul> <li>Having difficulty in completing the application form</li> </ul>                                |
|                       | <ul> <li>Not enough time I will complete it later</li> </ul>                                            |
|                       | <ul> <li>Need more product details</li> </ul>                                                           |
|                       | <ul> <li>Made a mistake in product selection</li> </ul>                                                 |
|                       | • Others                                                                                                |
| Please Specify        | This field is displayed if you have selected the option <b>Others</b> as <b>Reason for Cancelling</b> . |
|                       | Enter the reason for which you are cancelling the application in this field.                            |

- Select the appropriate reason for which you are cancelling the application.
- Click Cancel and Exit to cancel and exit the application. A message confirming that the application has been cancelled is displayed.
   OR

Click **Return to Application** to return to the application.

#### **Application Cancelled**

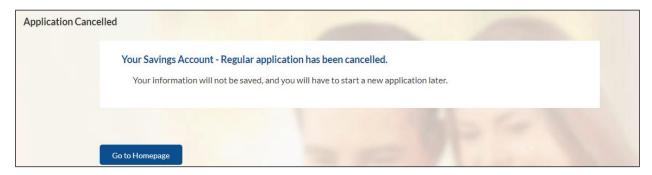

• Click **Go to Homepage** to navigate back to the product showcase page.

#### 3.15 Save for Later

The following scenarios are applicable for save for later.

- If the applicant is a registered user and he/she is already logged in then the applicant will be displayed a confirmation page indicating submission saved successfully.
- If the applicant is a new user i.e. who is not registered for channel access, then he/she will be required to register while saving the application. The following steps are involved in the process of saving an application in this scenario.

All saved applications will be available in the application tracker under the In Draft tab. You can select any application to resume the application submission process.

#### To save an application:

- Click Save for Later. The Save and Complete Later screen is displayed.
- In the Email field, enter the email address with which you would like to register.
- To confirm the email, enter the email ID in the Confirm Email field.
- Click the Verify link to verify the entered email address.
  - a. In the Verification Code field, enter the verification code sent on the email ID entered in the Email field.
  - b. Click Resend Code, if the code is not received.
  - Click **Submit**. A message stating that the email ID has been verified successfully is displayed.
- In the **Password** field, enter the password required for login.
- To confirm the password enter the password in the Confirm Password field.

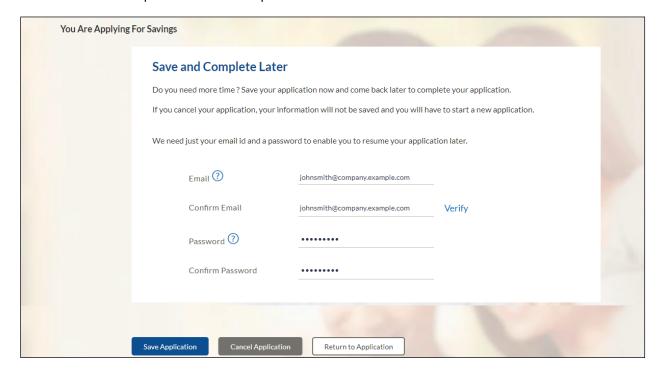

| Field Name       | Description                                                                                                    |
|------------------|----------------------------------------------------------------------------------------------------|
| Email            | Enter the email ID with which you would like to register                                                                                                    |
| Confirm Email    | To confirm the email ID re-enter the email ID entered in the <b>Email</b> field.                                                                                                    |
| Verify           | Click on this link to verify the email ID entered. A unique security code will be sent to the email address defined and a pop up window will be opened in which you can verify the email ID by entering the security code in the specified field. |
|                  | Refer the <b>Verify</b> sub section under section <b>Register User</b> for further information on verification.                                                                                                    |
| Password         | Enter a password to be used for the purpose of registration. You will be required to enter this password when you login to the system in the future.                                                                                              |
| Confirm Password | To confirm the password re-enter the password entered in the <b>Password</b> field.                                                                                                    |

• Click Save Application.

OR

Click Cancel Application to cancel the application.

OR

Click Return to Application to navigate to the application screen.

#### **Save and Complete Later**

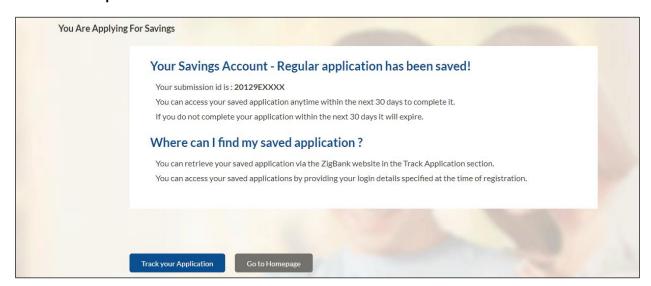

Click Track your Application to navigate to the application tracker to view the application status.
 OR

Click **Go to Homepage** to navigate to the product showcase.

## 3.16 Existing User

An application form being initiated by an existing user (registered user) will differ from that of one being initiated by a new/unregistered user. If you are applying for a savings account product as an existing user, once you login to the banking system after having entered your login credentials, the application form will be displayed with all your personal details pre-populated in the respective fields and sections. You will, hence, be required to only specify details pertaining to the savings account. The sections that will be pre-populated with your information are Primary Information, Proof of Identity, Contact Information and Employment Information.

**Home** 

# 4. Application Tracker

The Application Tracker enables you to view the progress of submitted applications and also to retrieve and complete applications that have been saved. Through the application tracker you can perform the following actions:

- View submitted applications: The application tracker enables you to view details of submitted application which includes viewing status history, application summary and uploaded documents as well as performing any pending tasks required for the processing of the application.
- View **applications in draft:** While filling out an application form, if you opt to save the application instead of submitting it, the application is saved in the application tracker as an 'In Draft application'. You can select any of the applications available under this tab in order to complete and submit that application.

#### To track an application:

- Click **Track Application** on the dashboard. The **Login** screen is displayed.
- Enter the registered email ID and password, click Login.
- The Application Tracker screen is displayed. By default the submitted application view is displayed.

# 4.1 Submitted Application – Savings Account

The following details are displayed on a savings account application card under the Submitted tab of the application tracker page. On clicking on a specific card, the details page of that card appears. However, once an application has been completely processed, the card will no longer be clickable.

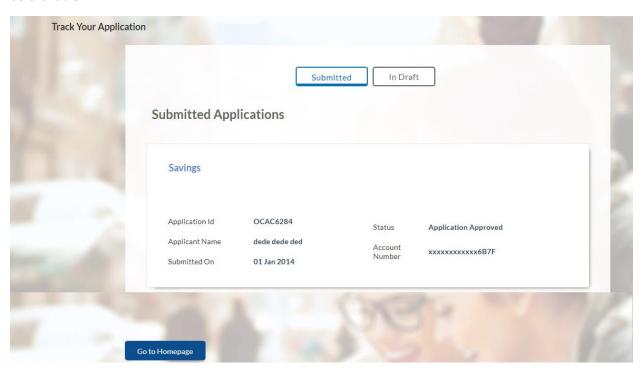

| Field Name                 | Description                                                                                          |
|----------------------------|----------------------------------------------------------------------------------------------------|
| Savings account Offer Name | The name of the offer for which the application has been made.                                       |
| Application ID             | The application reference number as generated by the bank at the time the application was submitted. |
| Applicant Name             | The name of the applicant be displayed here.                                                         |
| Submitted On               | The date on which the application was submitted.                                                     |
| Status                     | The current status of the application.                                                               |

| Field Name     | Description                                                                                         |
|----------------|----------------------------------------------------------------------------------------------------|
| Account Number | The account number, once generated, is displayed here.                                              |
|                | This account number is only displayed once the application is successfully processed to completion. |

- Select the application card.
- The Application Details screen is displayed with options to view additional details of the application and pending tasks, if any

# 4.2 Savings Account Application Tracker Details

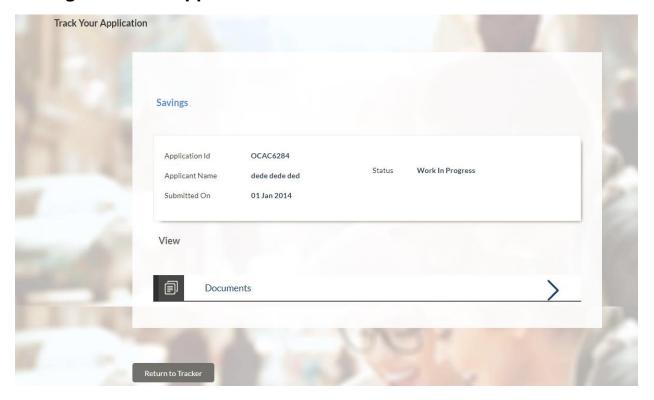

#### **Field Description**

| Field Name                 | Description                                                                                          |
|----------------------------|----------------------------------------------------------------------------------------------------|
| Savings account Offer Name | The name of the offer for which the application has been made.                                       |
| Application ID             | The application reference number as generated by the bank at the time the application was submitted. |
| Applicant Name             | The name of the applicant be displayed here.                                                         |
| Submitted On               | The date on which the application was submitted.                                                     |
| Status                     | The current status of the application.                                                               |

• Click on Documents to view documents that have been uploaded in the application form.

# 4.3 Documents

This section displays the documents that are uploaded in the application form.

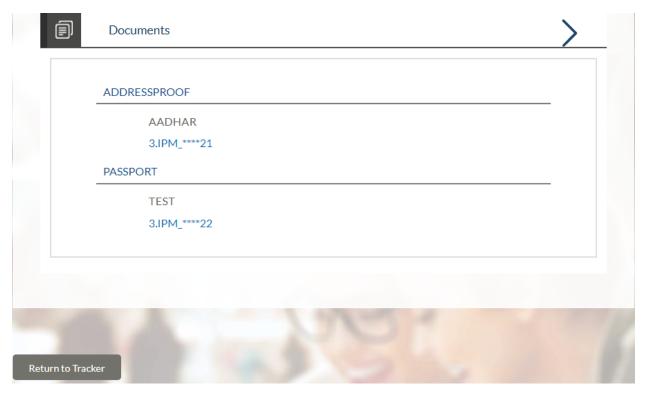

| Field Name        | Description                                                                                                    |
|-------------------|----------------------------------------------------------------------------------------------------|
| Document Category | All the categories under which documents have been uploaded are listed on the screen below which the document type and link of each uploaded document are displayed. |
| Document Type     | The document type against which the documents have been uploaded are listed below each document category to which they belong.                                       |
| Document          | The names of the uploaded documents as well as the links by which you can view and download each document are displayed.                                             |

#### I am an existing customer of the bank but do not have channel access, how can I proceed?

You can register yourself as a channel user through the 'Register' option available on the portal page and provide the required details.

#### Can I proceed with the application if I am not an existing channel user?

Yes. You can continue filling in the application details as a guest user and need not necessarily login.

#### Why do you require the expiry date of my identity proof?

We ask for the expiry date of your identity proof to ensure that you are providing us with a valid proof of identity, one that is currently not expired.

**Home**